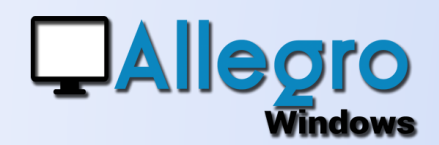

## OBJECTIF

Obtenir un aperçu des documents et pouvoir filtrer sur plusieurs champs. Modifier le document

# INTRODUCTION

#### DEUX RECHERCHES DE DOCUMENTS DANS ALLEGRO

La recherche de documents existait déjà, mais l'écran ne pouvait accéder à certains champs ni rechercher certaines parties de champs. Avec la nouvelle recherche toutes ces possibilités sont disponibles.

# LA NOUVELLE RECHERCHE

### LA FENÊTRE DE RECHERCHE

La nouvelle recherche s'ouvre automatiquement à l'ouverture du dossier ou avec le bouton « loupe » dans la barre d'outils. Cette fenêtre montre tous les documents d'un exercice que vous pouvez sélectionner dans le menu déroulant.

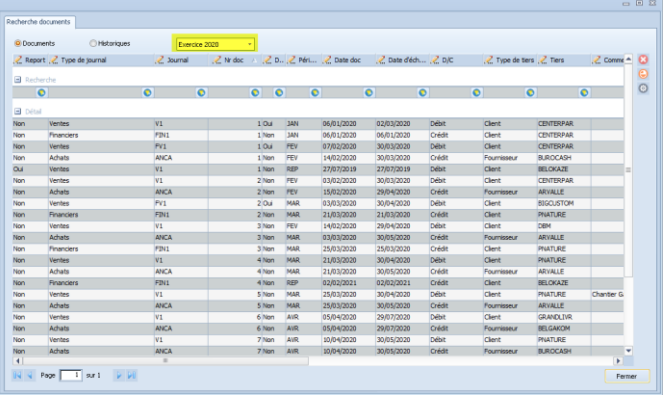

## DOCUMENTS OU HISTORIQUES

O Documents

**O**Historiques

 $\alpha$ 

### DEUX VISUALISATIONS

En optant pour « Documents » vous visualiserez les en-têtes ou la première ligne de chaque document. Cliquez sur « Historique » pour voir toutes les lignes détails de chaque document.

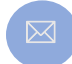

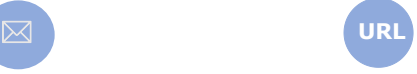

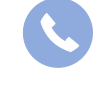

Allegro South Chaussée de Louvain 435 1380 Lasne

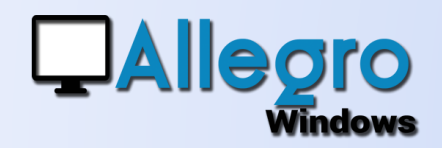

## DES BOUTONS

## TROIS BOUTONS

Se trouvent à la droite de l'écran

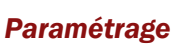

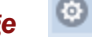

Ce bouton vous permet de modifier certains aspects de la recherche.

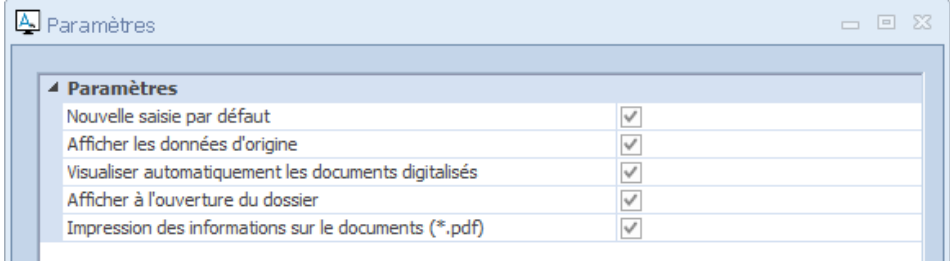

**« Nouvelle saisie par défaut »** vous pouvez choisir si oui ou non vous souhaitez utilisez les nouvelles saisies lors des modifications de documents.

**« Afficher les données d'origine »** montrera comme dans les fiches les données d'exercices précédents avec leur document d'origine.

**« Visualiser automatiquement les documents digitalisés »** les documents digitaux attachés aux documents peuvent s'ouvrir automatiquement.

**« Afficher à l'ouverture du dossier »** pour ouvrir automatiquement cette recherche à l'ouverture du dossier.

**« Impression des informations sur les documents »** pour ajouter une étiquette sur l'impression des fichiers digitaux.

## *Le menu opérations*

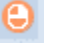

Ce bouton a la même fonctionnalité que le clic droit sur une des lignes des documents. Nous y reviendrons plus tard.

#### *La suppression*

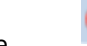

Ce bouton enlève tous les filtres que vous aurez établis en un seul clic. Nous y reviendrons dans le point suivant.

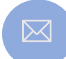

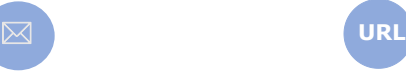

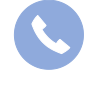

Allegro South Chaussée de Louvain 435 1380 Lasne

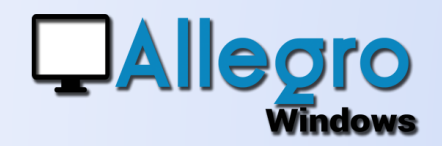

# FILTRER

### LE FILTRE

п

### *La zone d'encodage de filtre*

Entre les titres de colonnes et les données de documents se trouve la zone d'encodage de filtre. Pour chaque champ vous pouvez y encoder ou choisir des valeurs qui seront immédiatement appliquées pour affiner la recherche de documents.

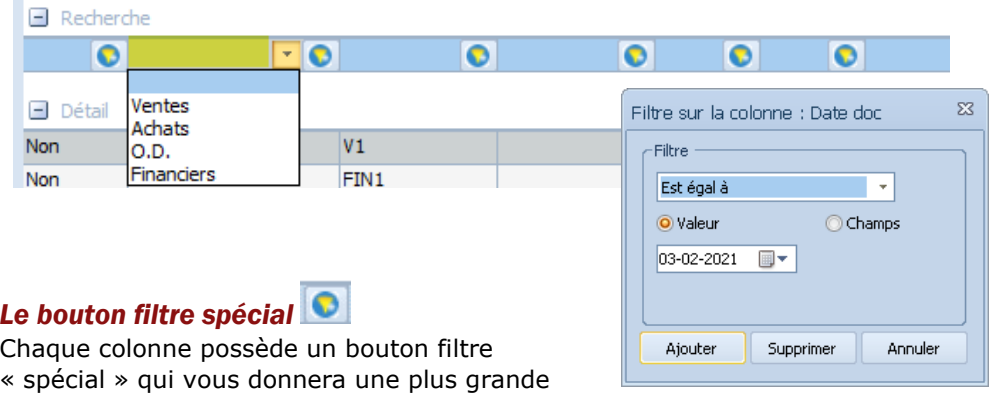

souplesse dans le filtrage du champ. Le filtre spécial est aussi accessible avec la touche « Insert » du clavier numérique.

Ainsi la valeur peut non seulement être égale à mais aussi avoir plusieurs autres options. De plus vous pourrez aussi comparer le champ à un autre champ en choisissant l'option.

Comme ce filtrage est plus complexe il est difficile de noter le filtre dans la zone

c'est pourquoi Allegro a opté pour afficher le bouton d'une autre couleur lorsqu'on a utilisé le filtre spécial et de noter le filtre complet dans le haut de la fenêtre.

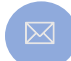

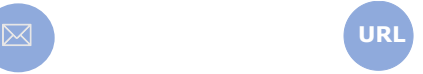

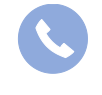

Allegro South Chaussée de Louvain 435 1380 Lasne

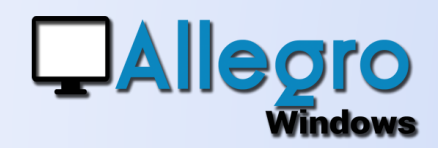

### *Le bouton de suppression de filtre*

Ce bouton supprime en un clic tous les filtres pour revenir sur une situation de départ sans filtrage.

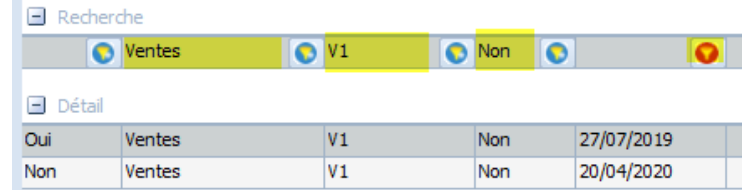

Comme ici par

exemple il supprimera les filtres « Ventes », « V1 », « Non » et le filtre spécial

Ø

## NAVIGATION

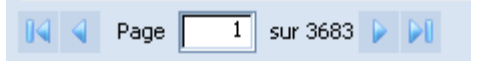

### PAGE PAR PAGE

Pour éviter une trop longue attente lorsque vous avez beaucoup de documents Allegro a prévu des boutons de navigation.

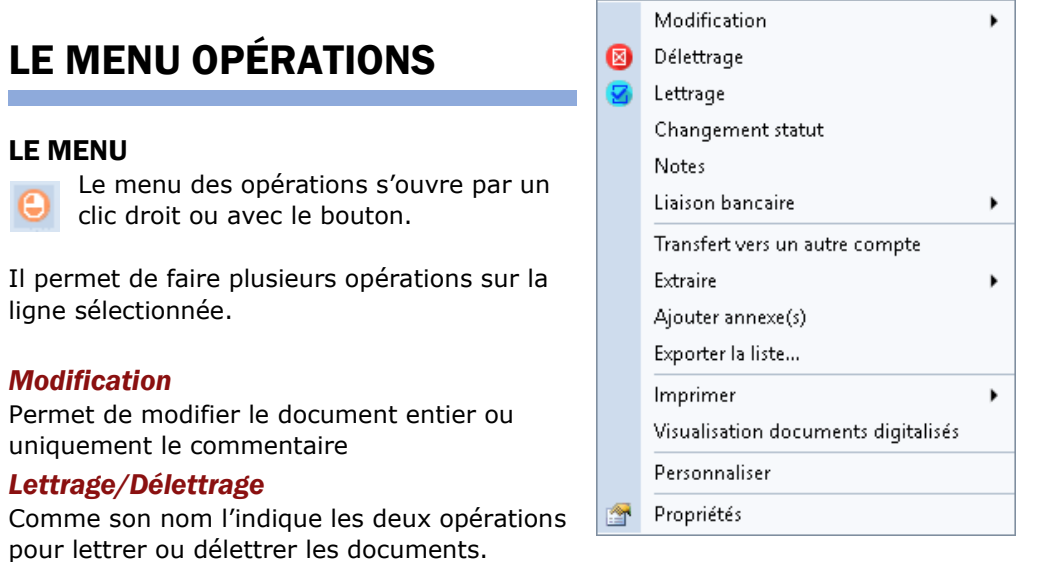

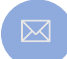

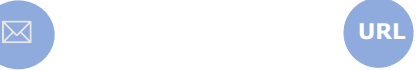

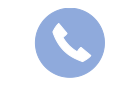

Allegro South Chaussée de Louvain 435 1380 Lasne

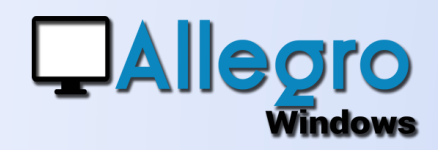

#### *Changement statut/Notes/information payé*

Vous laisse changer le contenu de ces zones

#### *Transfert vers un autre compte*

Déplace le mouvement sélectionné vers un autre compte *Extraire*

Pour sauvegarder les fichiers digitaux sur votre disque. Vous pouvez choisir d'extraire toutes les annexes ou seulement les lignes que vous aurez préalablement sélectionnées. Vous pouvez aussi sélectionner plusieurs lignes avec les touches « Ctrl » et « Shift ».

#### *Ajouter annexes*

Est l'inverse de l'extraction pour que vous puissiez ajouter des fichiers digitaux à vos documents

#### *Exporter la liste*

Un export des données affichées vers Excel au format \*.CSV ou \*.XSLX *Imprimer*

Pour imprimer l'historique ou rééditer une facture de vente *Visualisation documents digitalisés*

Lorsque l'ouverture des documents n'est pas automatique (voir paramétrage) ce menu vous permet d'ouvrir les annexes

#### *Personnaliser*

Avec ce point vous pouvez ajouter des champs qui ne seraient pas encore visibles sur votre recherche

#### *Propriétés*

Vous montre le document en forme de saisie

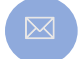

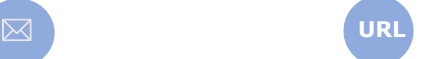

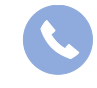

Allegro South Chaussée de Louvain 435 1380 Lasne

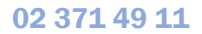